## Editing Standard Agenda Items

Last Modified on 03/04/2020 3:45 pm AEST

If a *Standard Agenda Item* needs to be changed for any reason, it can be edited.

Any changes made to a *Standard Agenda Item* will only affect existing and new *Standard* Meetings - it doesn't affect existing Meetings.

- 1. Click the STANDARD AGENDA ITEMS menu in the Navigation Pane.
- 2. Click the Select button on the Standard Agenda Item that needs changing.

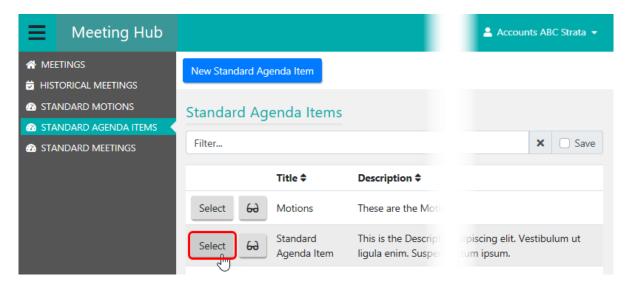

- 3. Make any necessary changes, click the Save button.
- 4. If this *Standard Agenda Item* is part of an existing Standard Meeting, a *Save Changes* pop-up will appear, asking to confirm the change.

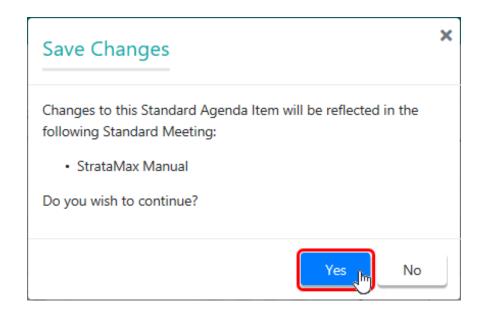

 If the changes are OK to be applied to the existing Standard Meetings, click the Yes button. The green notification bar will appear, so click the Back button to return to the STANDARD AGENDA ITEMS menu.

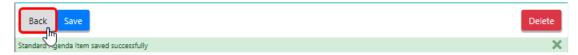

If you don't want to apply the changes to the existing Standard Meetings,
click the No button, which will close the pop-up. To return to the STANDARD
AGENDA ITEMS menu, you must click the Back button without clicking the
Save button. Then when prompted to save the changes, you will have to click
the No button, as clicking Yes will display the previous pop-up again.

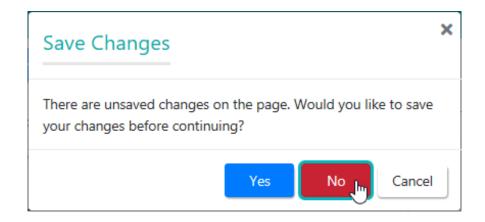

5. Back in the STANDARD AGENDA ITEMS menu, you can click the Preview (glasses)

button to see how changes look in the edited Standard Agenda Item.

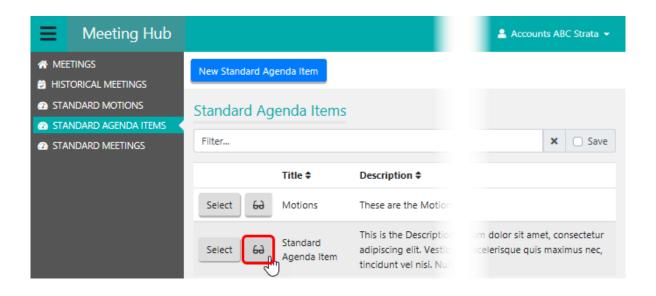

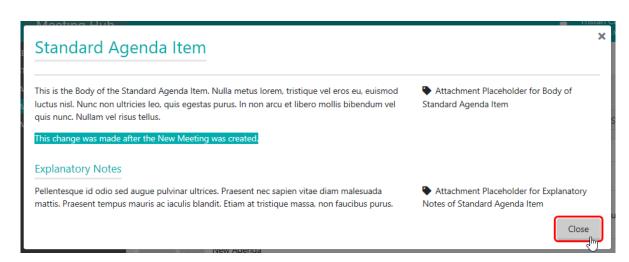

6. Click the *Close* button to close the preview and return to the *STANDARD AGENDA ITEMS* menu.